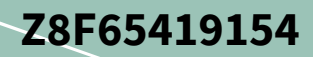

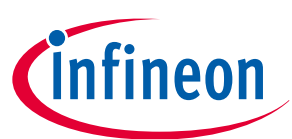

# **Customer evaluation kit description**

**PROFET™+2 12V**

## **About this document**

#### **Scope and purpose**

This user manual is intended to give users an overview of the PROFET™ +2 12V customer evaluation kit and to enable users to integrate the Config Wizard for IPD for the PROFET™ +2 12V customer evaluation kit. The information given in this document is intended only to be an implementation guide. It is not a description or warranty of a certain functionality, condition or quality of the device.

#### **Intended audience**

This document is intended for anyone using the PROFET™+2 12V customer evaluation kit with or without the Config Wizard for IPD.

### **Table of contents**

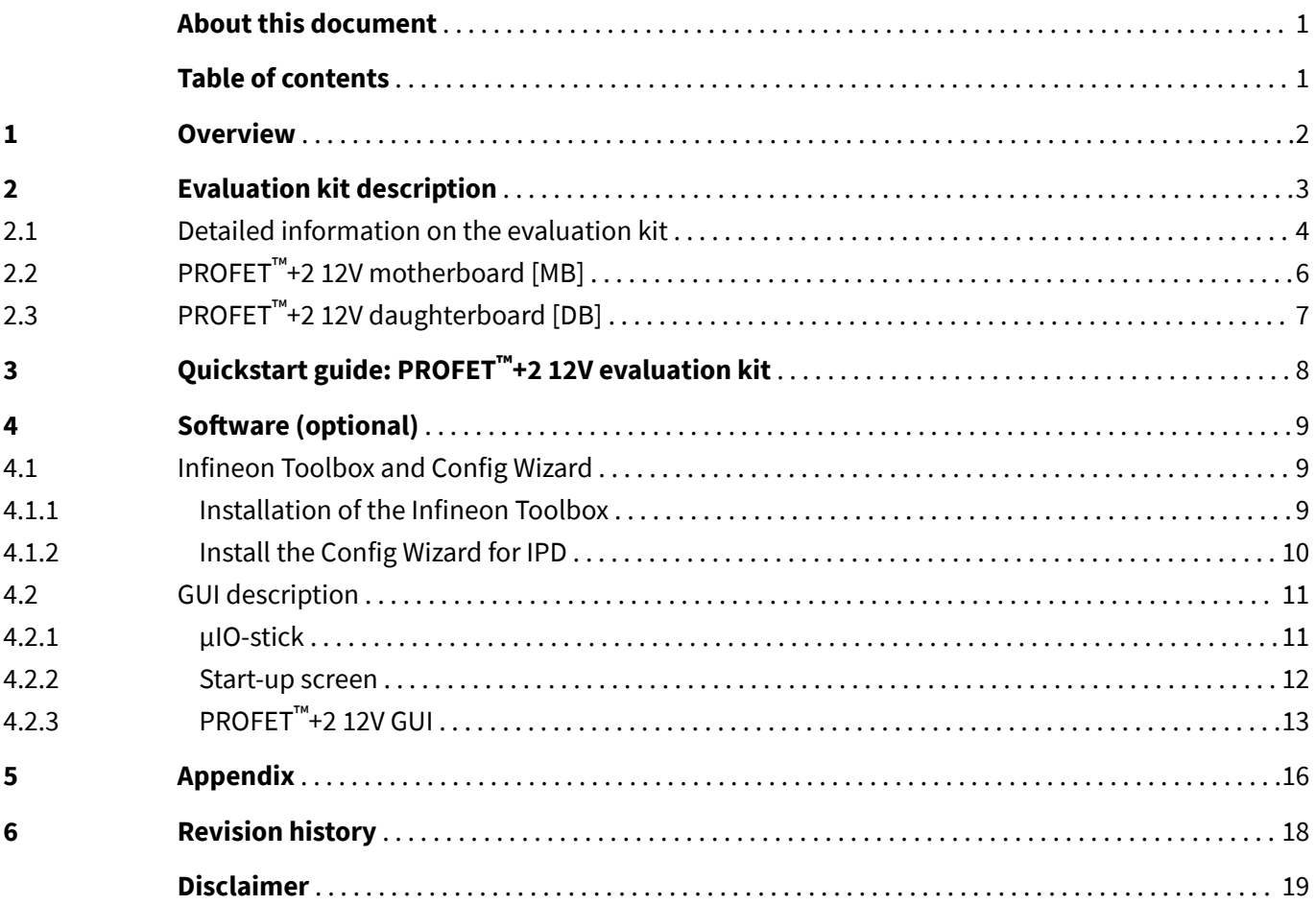

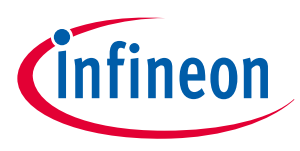

#### <span id="page-1-0"></span>**1 Overview**

## **1 Overview**

The PROFET™ +2 12V customer evaluation kit consists of a motherboard [MB] and a daughterboard [DB]. The DB is plugged onto the MB, as seen in **Figure 1** below.

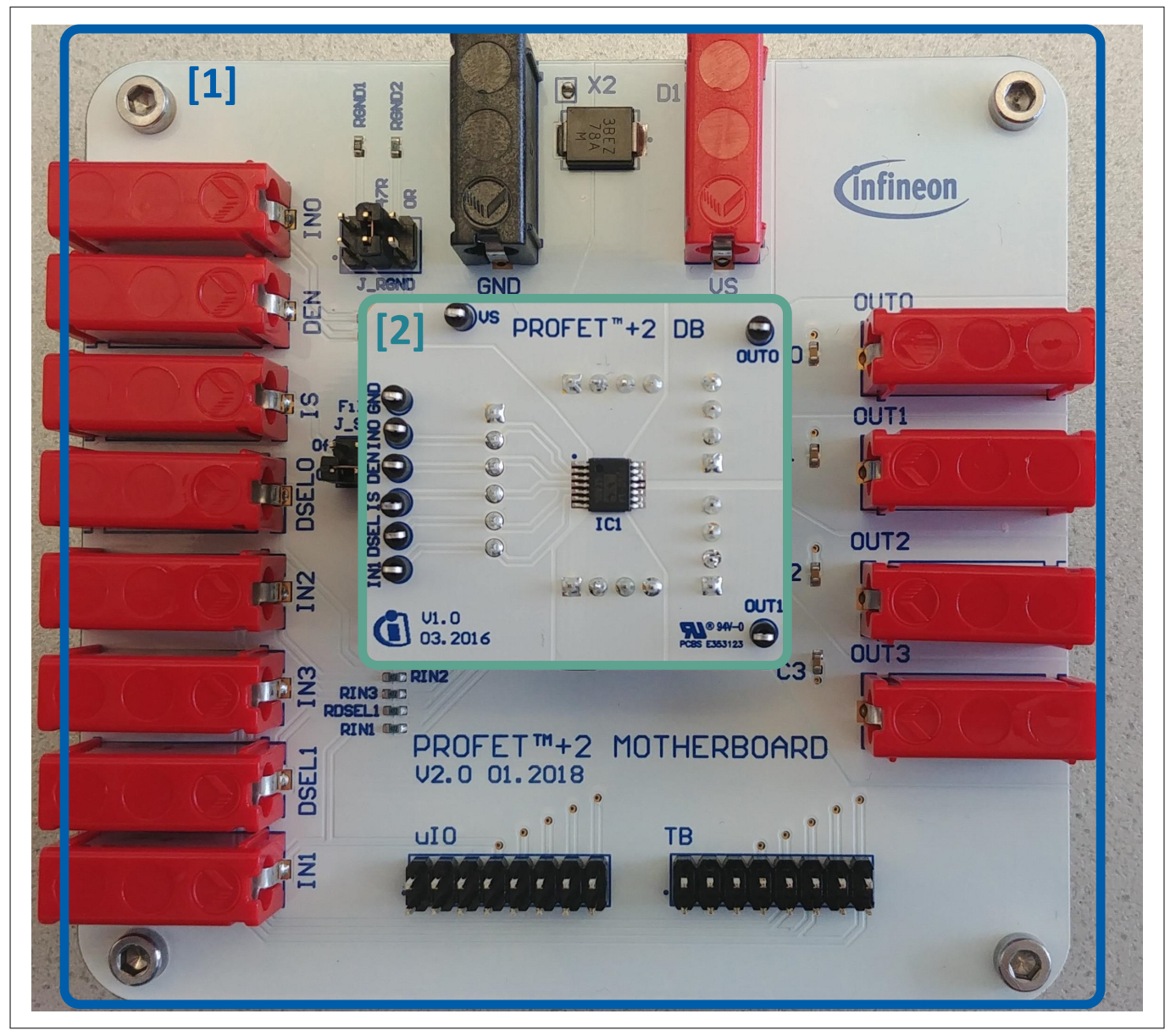

#### **Figure 1 PROFET™ +2 12V MB [1] and DB [2]**

#### **Application**

- The MB is designed to handle all devices within the <code>PROFET™+2</code> 12V family
	- 1-channel, 2-channel or 4-channel PROFET™ +2 12V devices (DBs) can be plugged onto the MB
- It is suitable for evaluation of resistive, capacitive and/or inductive loads
- The evaluation can either be done directly or with the Config Wizard for IPD (see **[Chapter 4](#page-8-0)**)
- The board is **not** designed for **EMC characterization**, including ISO pulses
- The board design is **not** optimized for **thermal performance characterization**

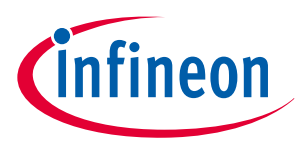

## <span id="page-2-0"></span>**2 Evaluation kit description**

**Figure 2** below illustrates the location of the connectors and jumpers. The jumpers' names are printed next to them and will be explained in more detail (see **[Chapter 2.1](#page-3-0)**).

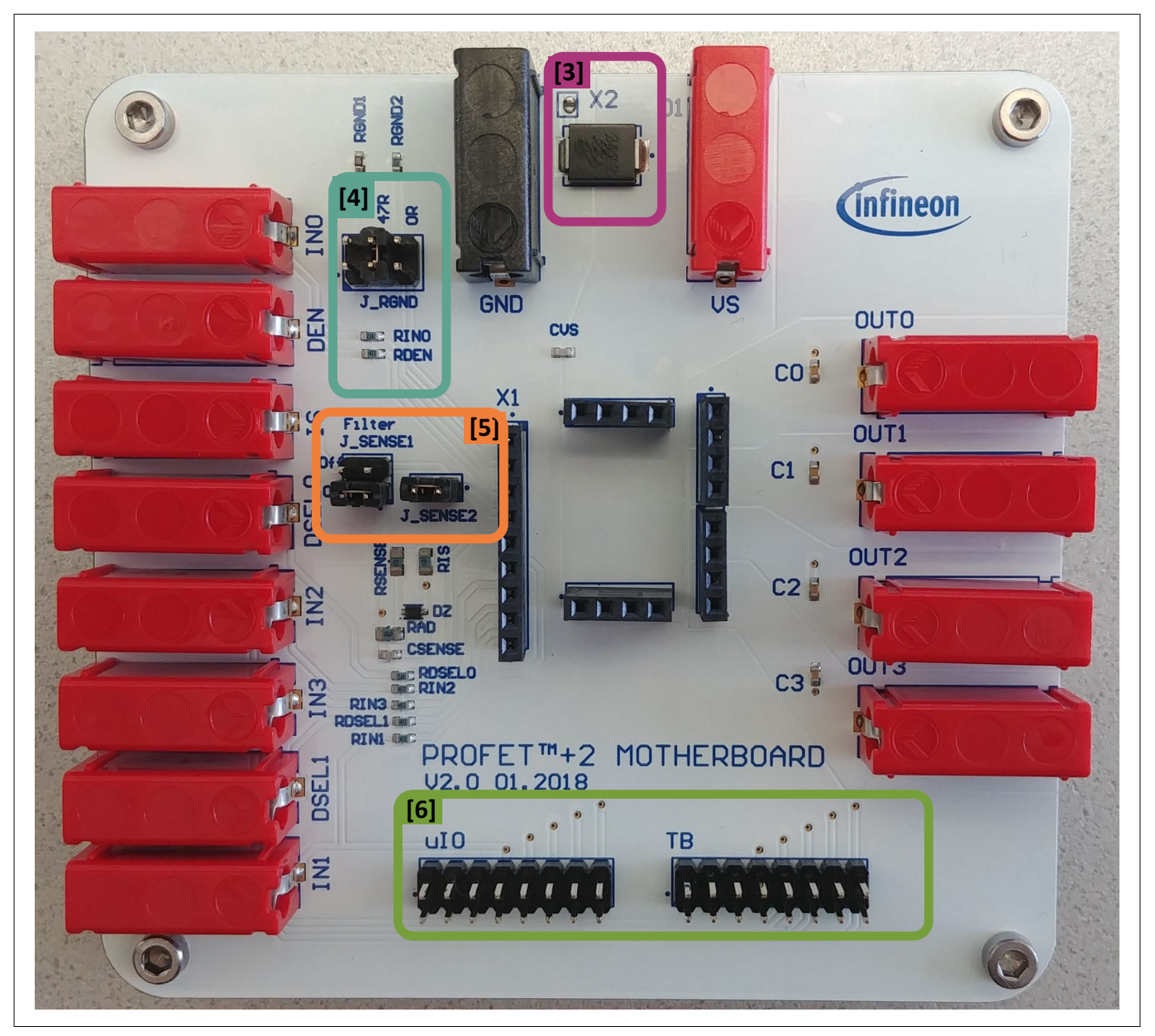

**Figure 2 PROFET™ +2 12V MB - connectors and jumpers**

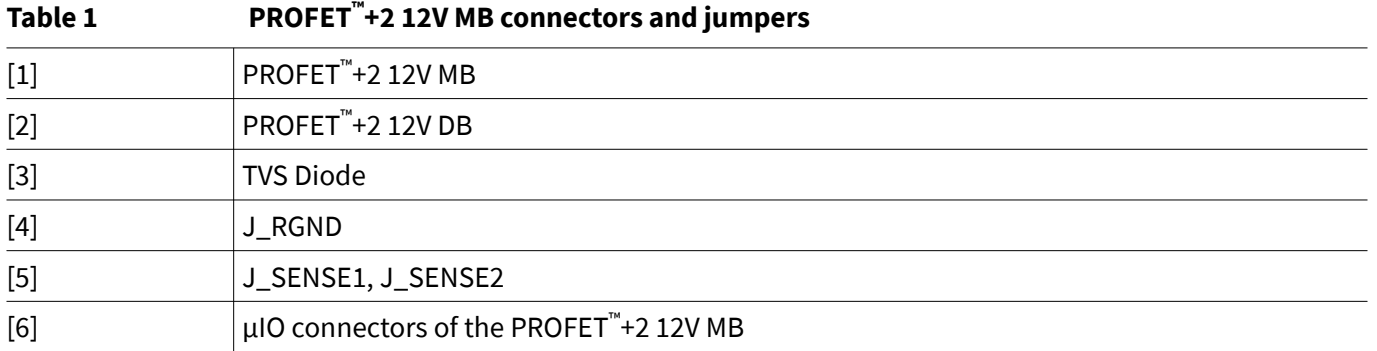

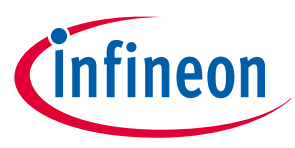

### <span id="page-3-0"></span>**2.1 Detailed information on the evaluation kit**

The two µIO connectors of the PROFET™ +2 12V MB [6] are used to connect the motherboard with the µIO-Stick **1)** (for further information see **[Chapter 4](#page-8-0)**). The connector marked as uIO can only be used for 1-channel and 2 channel devices, whereas the connector marked with TB also can be used for 4-channel devices. The yellow circles on the images below mark the position of the PIN 1 indicator. In order to avoid overvoltages on the MB it is possible to close the solder bridge X2 which connects a TVS diode between VS and GND. **Figure 3** and **Table 2** describe the solder bridge X2, the TVS diode [3] and the two µIO connectors of the <code>PROFET™+2</code> 12V MB.

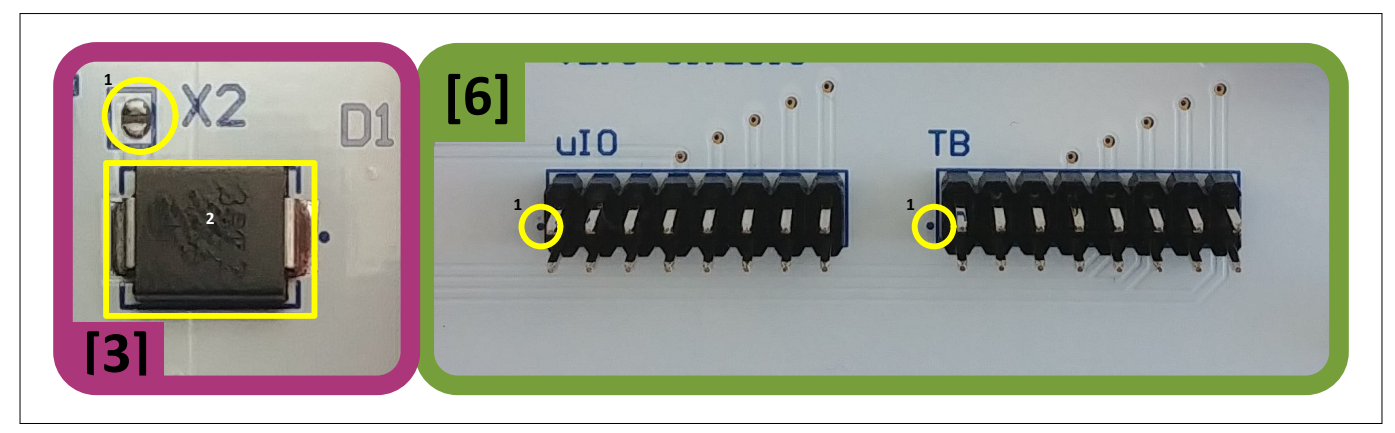

**Figure 3 TVS diode**

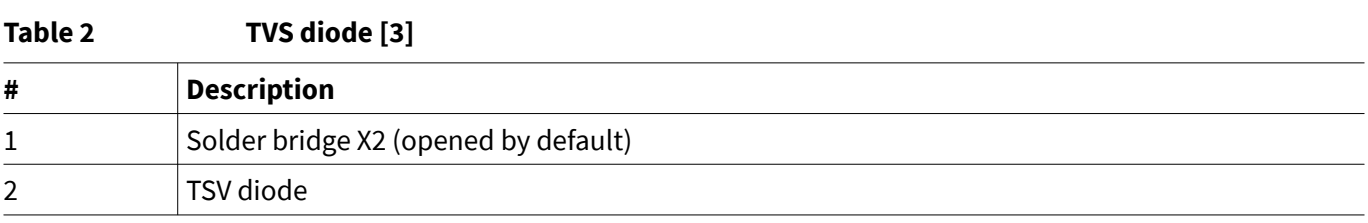

**Figure 4** and the following tables illustrate the jumpers, their positions and the respective positions of PIN 1. The description of the positions is given in **[Table 3](#page-4-0)** (J\_RGND [4]) and **[Table 4](#page-4-0)** (J\_SENSE1, J\_SENSE2 [5]).

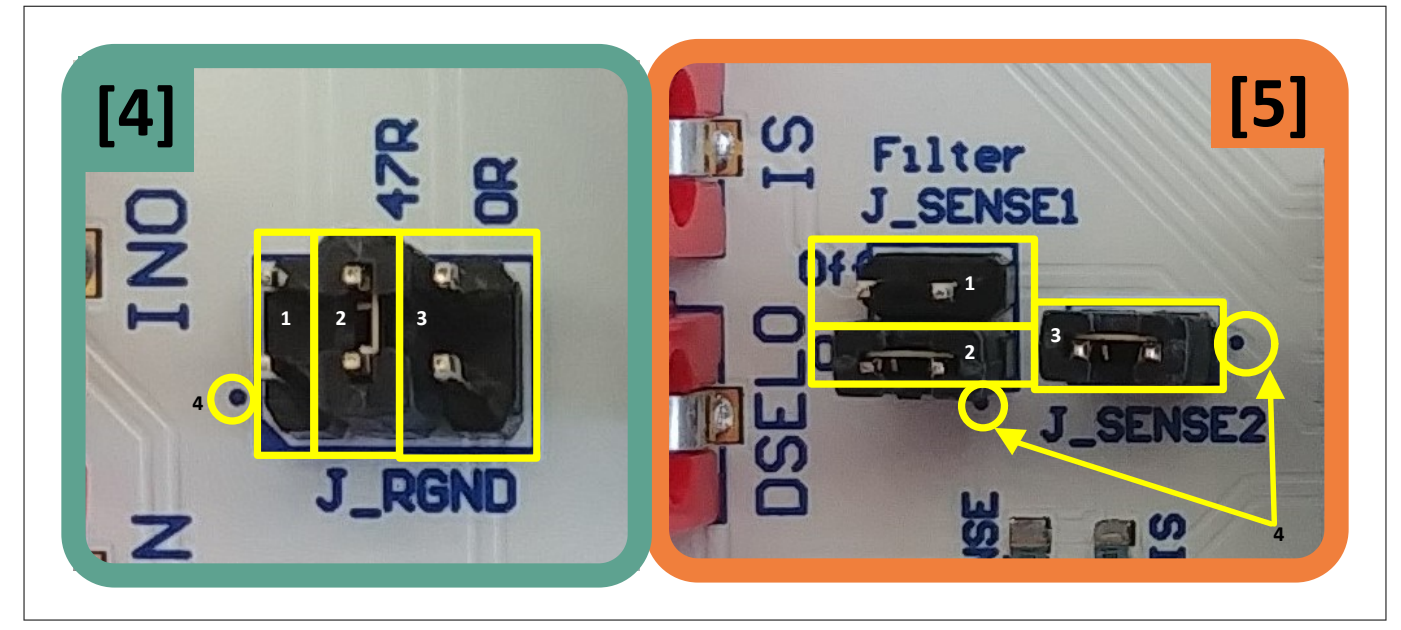

#### **Figure 4 Jumper positions**

<sup>1</sup> The Infineon µIO-Stick can be ordered at **<https://www.ehitex.de/en/>**

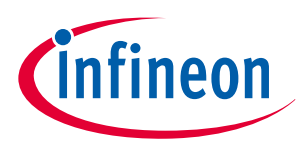

<span id="page-4-0"></span>**Table 3** below lists the description of the three jumper positions of J\_RGND [4], as well as the position of PIN 1.

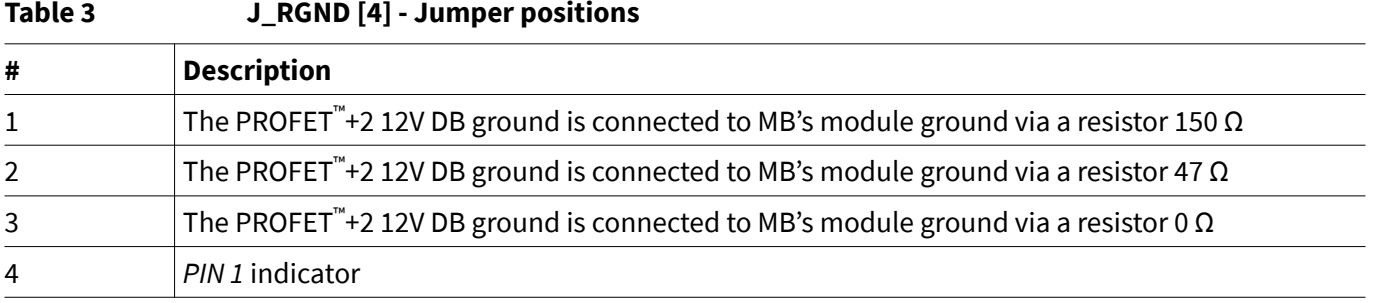

**Table 4** below lists the description of J\_SENSE1 and J\_SENSE2 jumpers [5], as well as their positions and the position of PIN 1.

For converting the IS-current to a voltage J\_SENSE2 [3] has to be closed. In case a different sense resistor will be used either replace RIS or use an external resistor. Therefore remove jumper J\_SENSE2 [3] and close JSENSE [1]. This enables a direct path from IS-PIN of the device to the banana connector.

#### **Table 4 J\_SENSE1, J\_SENSE2 [5] - Jumper positions**

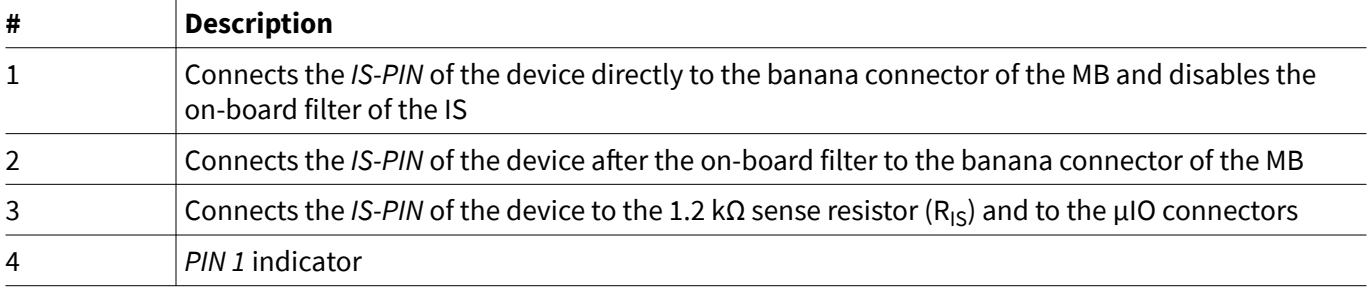

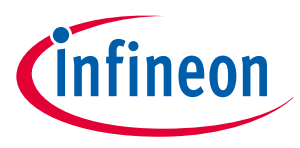

## <span id="page-5-0"></span>**2.2 PROFET™+2 12V motherboard [MB]**

The following block diagram (**Figure 5**) gives an overview of the locations of jumpers and connectors.

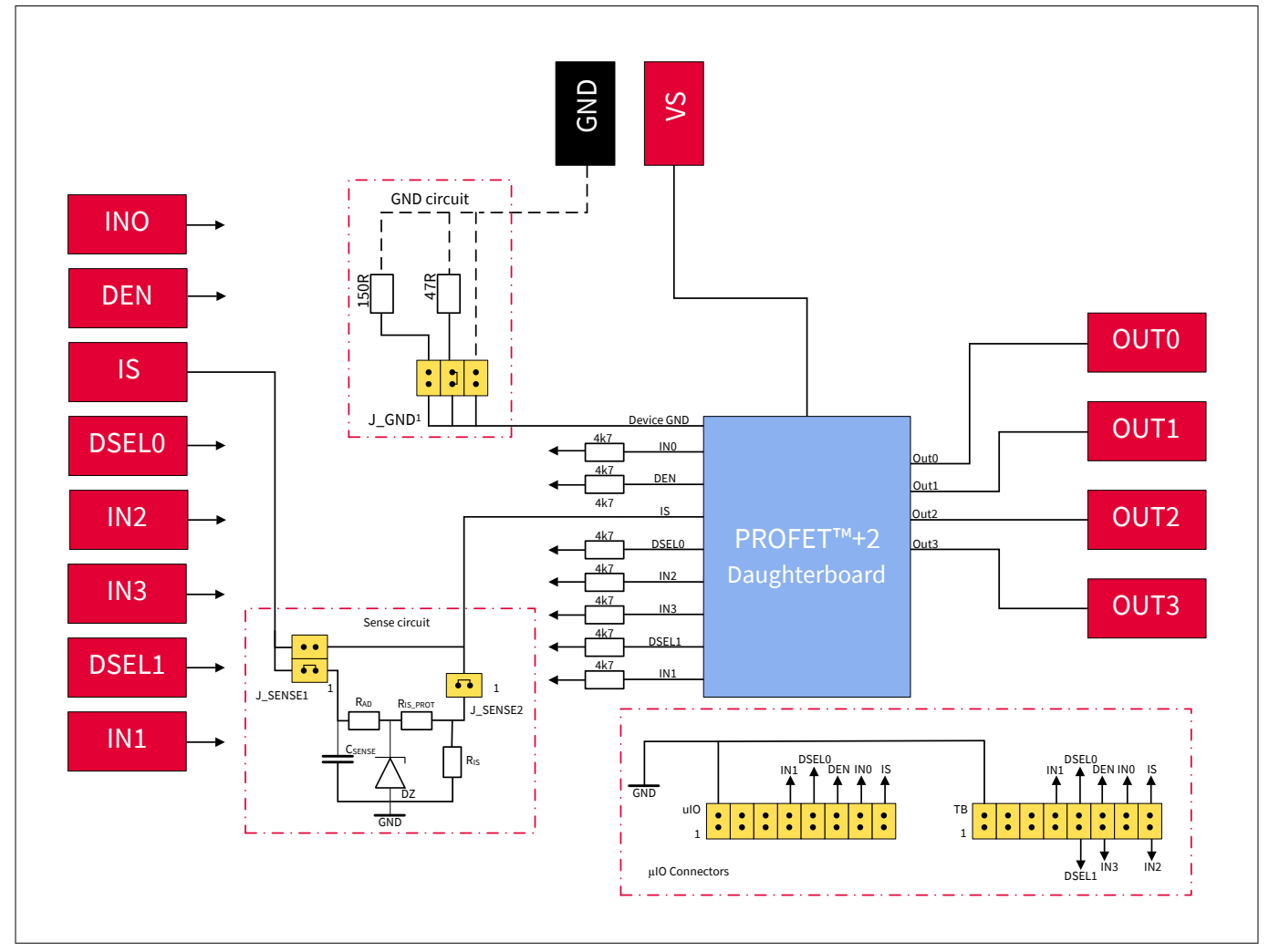

#### **Figure 5 Block diagram of the PROFET™ +2 12V MB**

The device can also be controlled via µIO-Stick (see**[Chapter 2.1](#page-3-0)**, **[Chapter 4](#page-8-0)**) The functionalities of the jumpers as well as the purpose of the connectors in the block diagram above are listed in **Table 5** below.

| Table 5            | PROFET <sup>™</sup> +2 12V MB connectors and jumpers                                                        |
|--------------------|----------------------------------------------------------------------------------------------------|
| <b>VS</b>          | Connection of the supply voltage                                                                            |
| <b>GND</b>         | Connection of the GND module                                                                                |
| OUT0               | OUT0 from the PROFET <sup>™+</sup> 2 12V                                                                    |
| OUT1               | OUT0/1 <sup>2)</sup> from the PROFET <sup><math>m</math></sup> +2 12V                                       |
| OUT2               | OUT1/2 <sup>3)</sup> from the PROFET <sup>™+</sup> 2 12V                                                    |
| OUT3               | OUT1/3 <sup>3)</sup> from PROFET <sup>*</sup> +2 12V                                                        |
| IN0, IN1, IN2, IN3 | External input control of the PROFET <sup><math>m</math></sup> +2 12V device with serial 4.7 kOhm resistors |

<sup>2</sup> If a 1- or 2-channel device is used, OUT0 and OUT1 are connected to OUT0 of the device connector

<sup>3</sup> If a 2-channel device is used, OUT3 and OUT4 are connected to OUT1 of the device connector

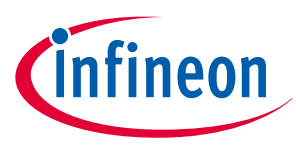

<span id="page-6-0"></span>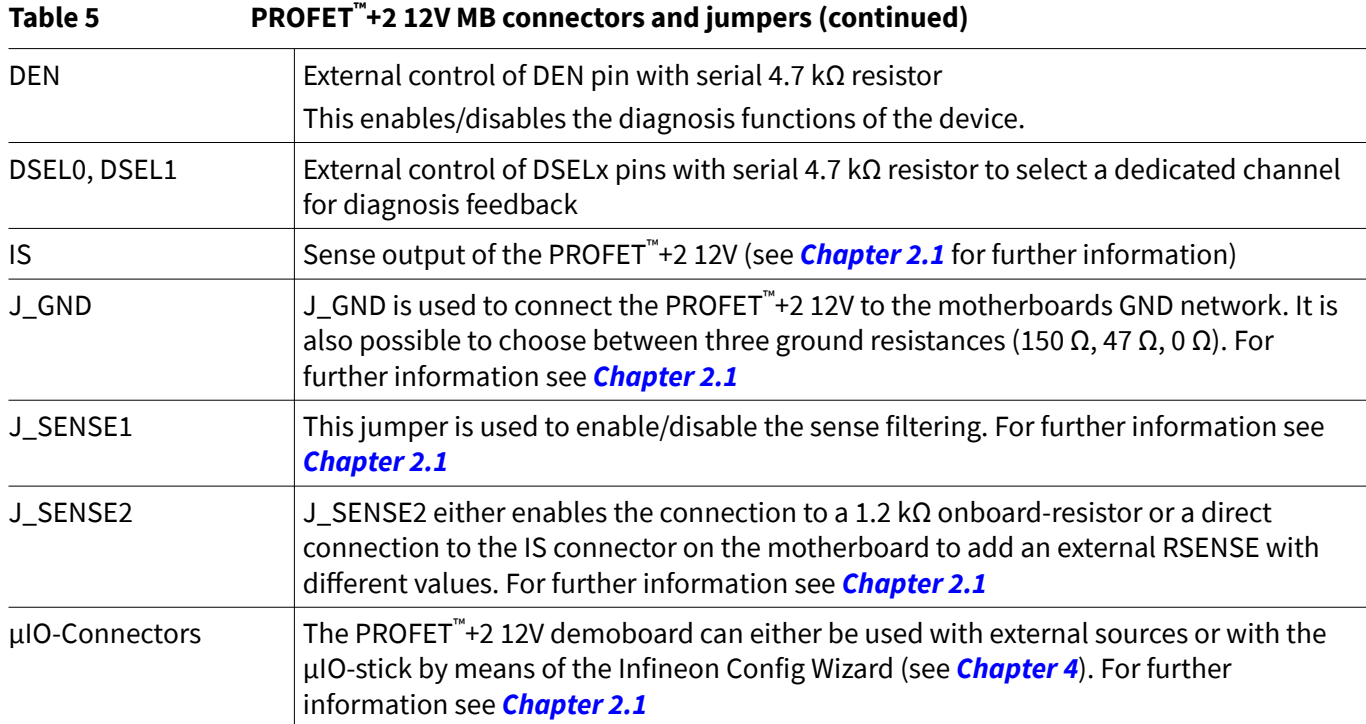

## **2.3 PROFET™+2 12V daughterboard [DB]**

The PROFET™+2 12V DB includes the device (PROFET™+2 12V). The DB is plugged onto the MB. <mark>*Figure 6* b</mark>elow displays the PROFET™ +2 12V DB in top- and bottom-view.

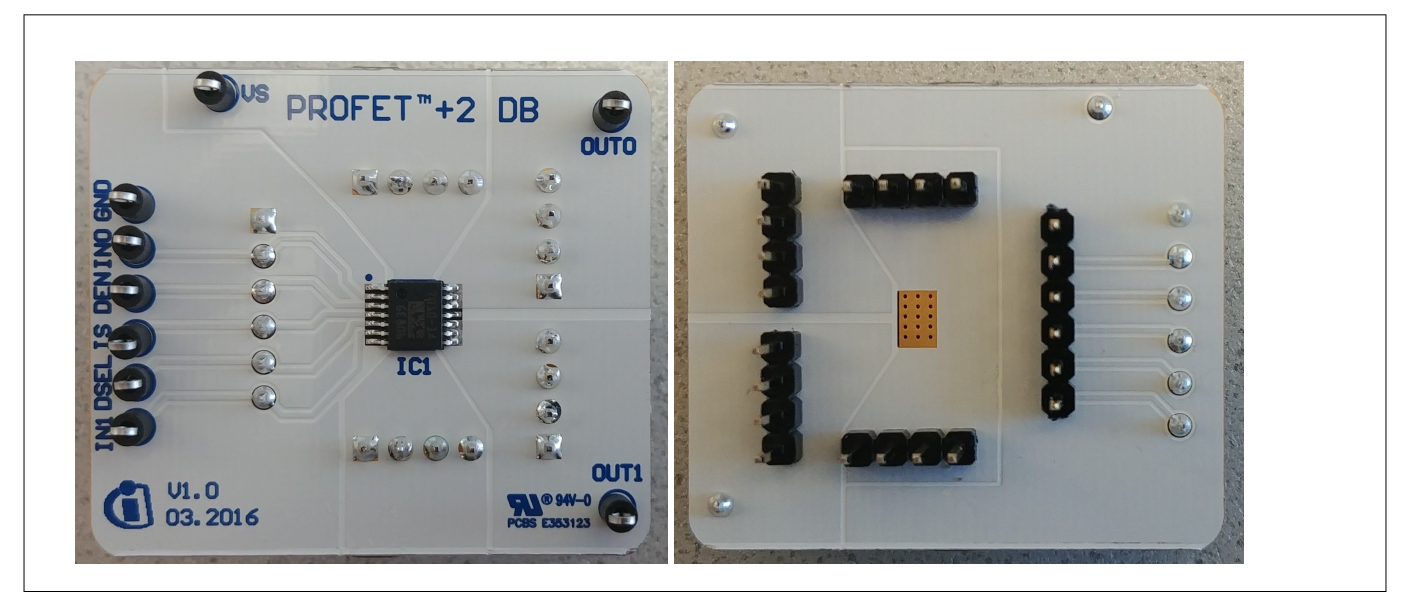

**Figure 6 Top- and bottom-view of the PROFET™ +2 12V daughterboard**

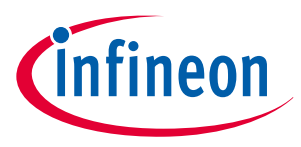

#### <span id="page-7-0"></span>**3 Quickstart guide: PROFET™ +2 12V evaluation kit**

## **3 Quickstart guide: PROFET™ +2 12V evaluation kit**

- **1.** Plug the PROFET™ +2 12V DB onto the MB
- **2.** Connect a power supply to (4.1 V 28 V)
- **3.** Connect digital supply (LOW: 0 V, HIGH:  $3.3 \text{ V} \leq V_{\text{IN}} \leq 5 \text{ V}$ ) to DEN
	- **a.** and INO (1-channel devices)
	- **b.** DSEL0, IN0 and IN1 (2-channel devices)
	- **c.** DSEL0, DSEL1, IN0, IN1, IN2 and IN3 (4-channel devices)
- **4.** Connect loads ( $I_{L(NOM)}$  according to datasheet) to:
	- **a.** OUT0 (1-channel devices)
	- **b.** OUT0 and OUT2 (2-channel devices)
	- **c.** OUT0, OUT1, OUT2 and OUT3 (4-channel devices)
- **5.** Switch ON the power supply and the digital supply
- **6.** For further details consult the datasheet

**Figure 7** below illustrates the implementation of the quickstart setup for a PROFET™ +2 12V device.

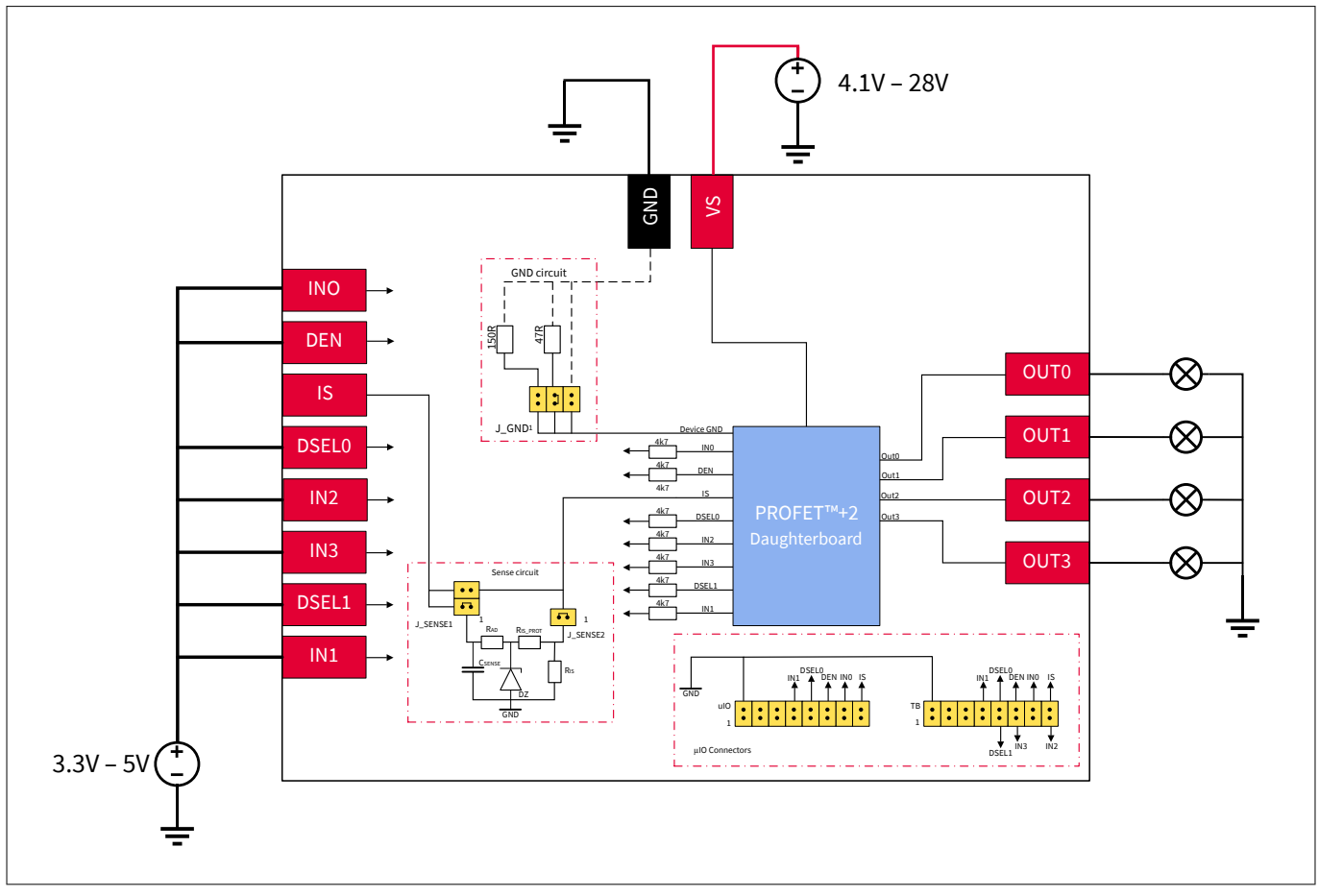

**Figure 7 Quickstart setup for the PROFET™ +2 12V evaluation kit**

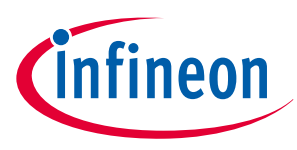

## <span id="page-8-0"></span>**4 Software (optional)**

The PROFET™ +2 12V MB can either be used directly or with the ConfigWizard for IPD. The access to the software is the Infineon Toolbox, which can be downloaded at **[infineon-toolbox](http://eclipseupdatecenter.intra.infineon.com/ifxmarketplace/)**.

## **4.1 Infineon Toolbox and Config Wizard**

By following the link in the previous **Chapter 4** , the installation site of the Infineon Toolbox is reached. Note that Java 8 32bit must be installed on the system, otherwise the Toolbox will not start. Install the Toolbox by clicking the Installer (<version>) button, which is highlighted.

After the Installer is downloaded run the file infineon-toolbox-launcher-setup-win-x86-<version>.exe and follow the instructions given by the Installation Wizard as described in **Chapter 4.1.1**.

## **4.1.1 Installation of the Infineon Toolbox**

The license agreement will be the first step of the installation. Read the information carefully.

In the next step it is possible to allow the Installation Wizard to create a desktop shortcut: it is recommended to tick the checkbox.

The last step is the actual installation. Click on the button *Install* to install the Toolbox.

Once the installation process is complete, also the setup has to be finished and therefore click the Finish button. Note that it is possible to tick a checkbox to launch the Toolbox directly.

Launch the Toolbox and start installing the needed tools. **Figure 8** displays the start-up screen and the location of the help plug-in of the Toolbox.

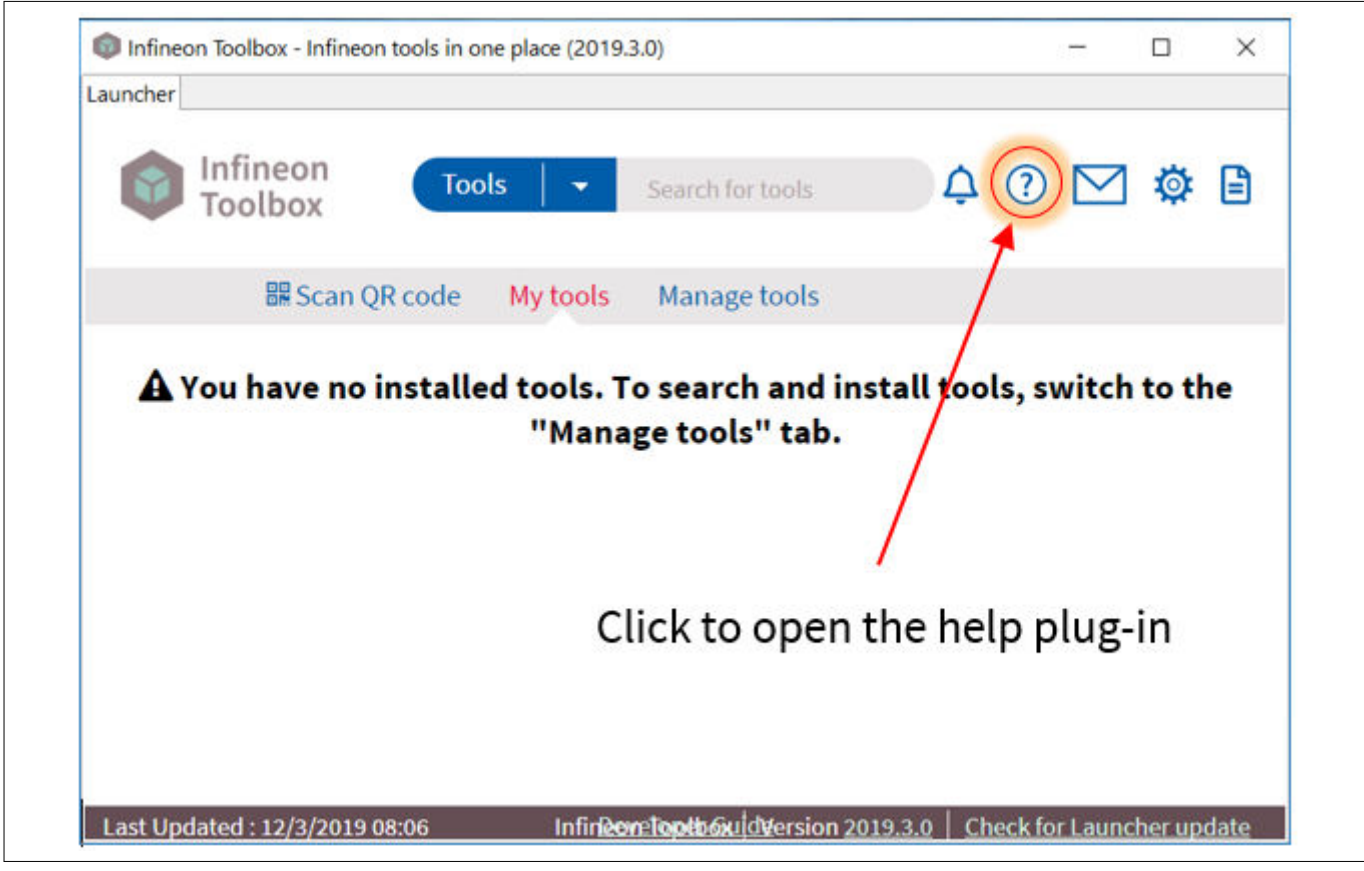

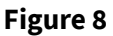

**Figure 8 Infineon Toolbox – start-up screen & location of help plug-in**

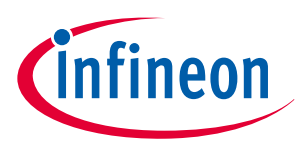

 $\mathbf{r}$ 

### <span id="page-9-0"></span>**4.1.2 Install the Config Wizard for IPD**

Launch the Infineon Toolbox and go to the Manage tools tab and type Config Wizard for IPD into the search bar. The Toolbox will find one application (see **Figure 9**).

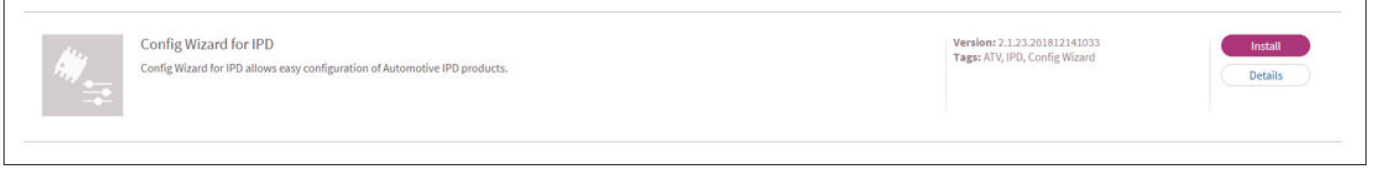

#### **Figure 9 Infineon Toolbox - Config Wizard for IPD**

Click the Install button and accept the license agreement (after reading it carefully). Once the installation is completed, the Infineon Toolbox must be restarted. After the restart, the Config Wizard installation will be placed in the My tools tab (see **Figure 10**).

Start the ConfigWizard by sliding over the icon and clicking Start (see **Figure 10**).

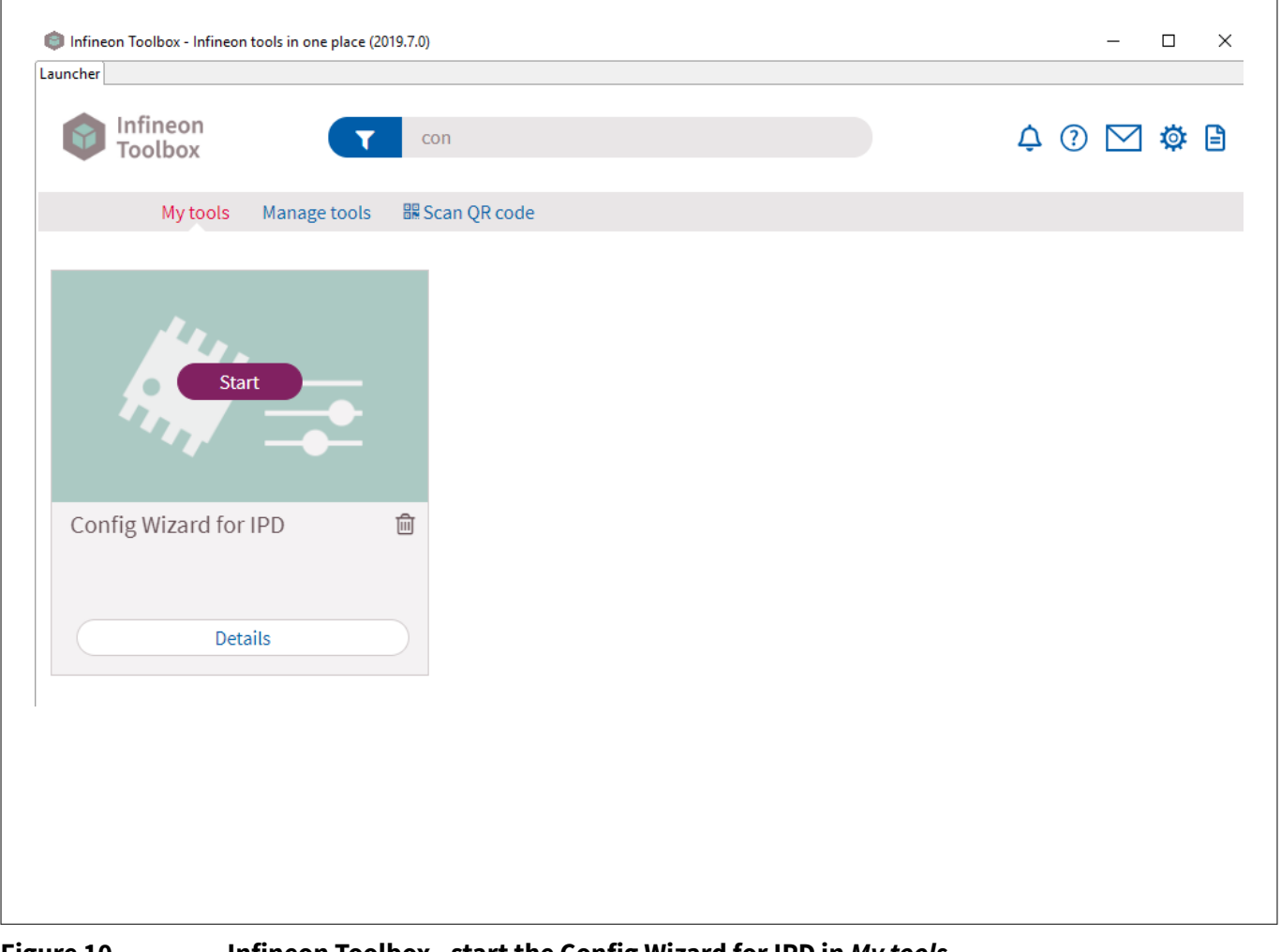

#### **Figure 10 Infineon Toolbox - start the Config Wizard for IPD in My tools**

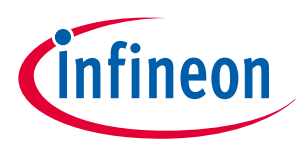

### <span id="page-10-0"></span>**4.2 GUI description**

The Infineon Config Wizard is designed to configure Infineon devices easily. The GUIs are product–specific and not for detailed evaluation use.

### **4.2.1 µIO-stick**

The tool which is needed to connect the Config Wizard to the device is the Infineon µIO-Stick. The μIO-Stick is delivered with a 16-pin ribbon cable to connect the µIO-Stick to the MB (see **Figure 11** ).

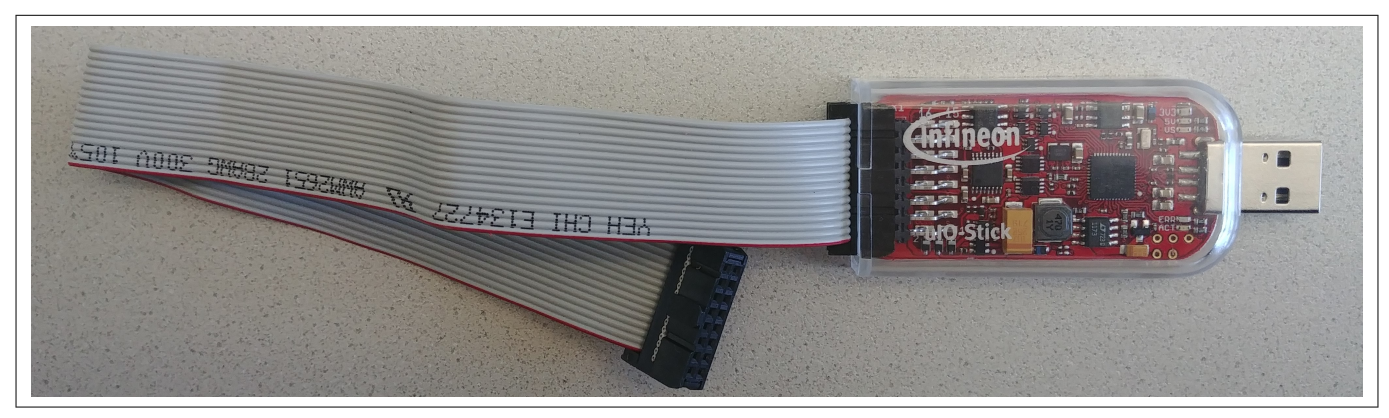

#### Figure 11 **Infineon µIO-Stick with ribbon cable**

To connect the MB with the µIO-Stick please refer to **µIO connecter uIO** and **µIO connector TB**. **Figure 12** below illustrates the µIO-Stick which is connected to the PROFET™ +2 12V MB.

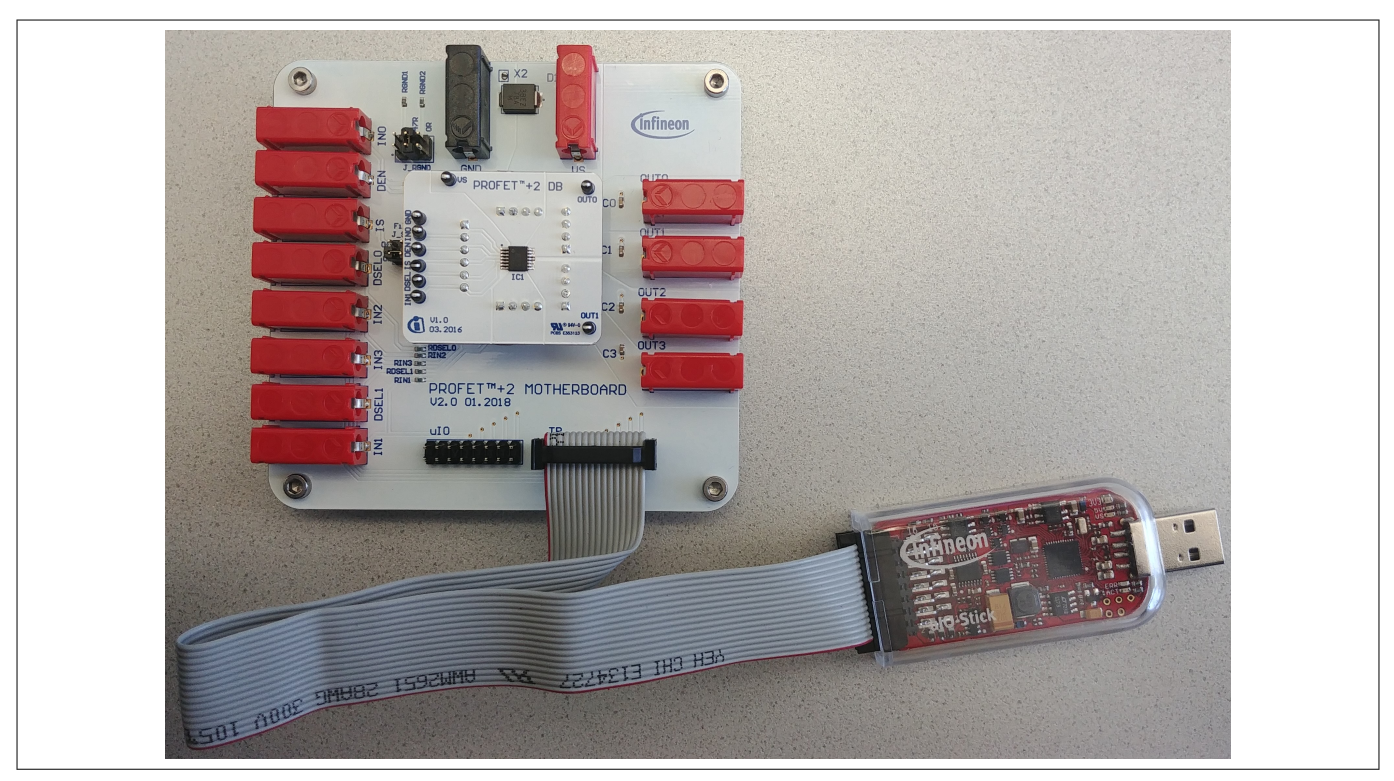

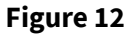

**Figure 12 Infineon µIO-Stick connected to the PROFET™ +2 12V MB**

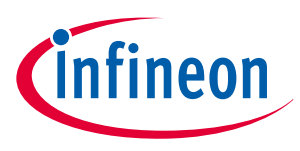

#### <span id="page-11-0"></span>**4.2.2 Start-up screen**

The start-up screen of the Config Wizard for IPD consists of button-tiles which are named after the product families as seen in **Figure 13** below.

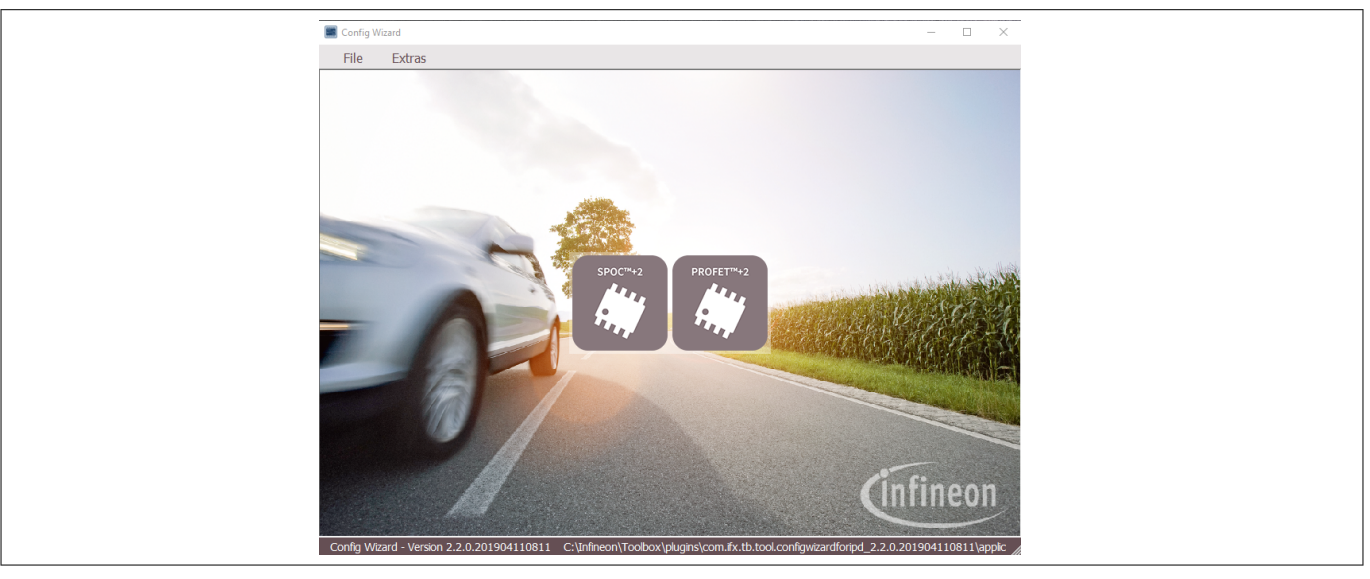

#### **Figure 13 Config Wizard for IPD - start-up screen**

Note: The number of tiles seen may vary due of extensions (new product families and so on).

Clicking onto the tile with the used product family will reorganize the GUI. The next screen seen is the type selection screen for the different product types (1-channel, 2-channel, 4-channel). Also a back-button, which goes backwards one step, is included. The type selection screen for the PROFET™ +2 12V-family is displayed in **Figure 14**. The screen is organized in tiles as well.

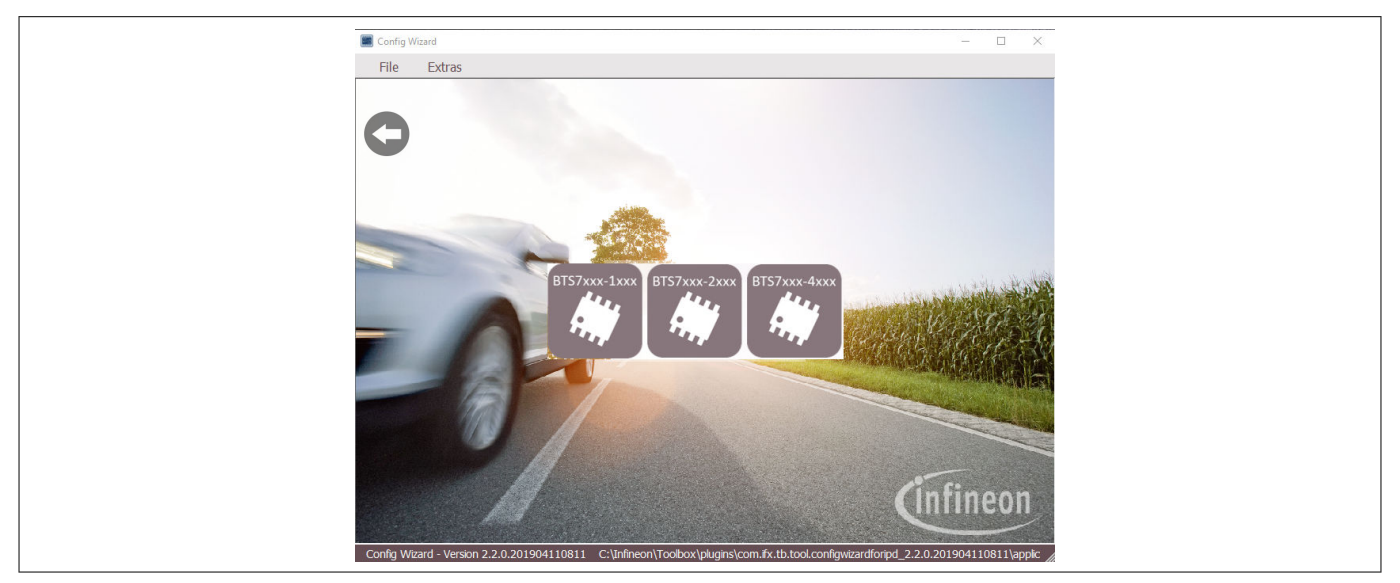

**Figure 14 Config Wizard for IPD - PROFET™ +2 12V Type-Selection Screen**

Clicking onto the tile with the used product will again reorganize the GUI. The next screen is the PROFET™+2 12V GUI (see **[Chapter 4.2.3](#page-12-0)**).

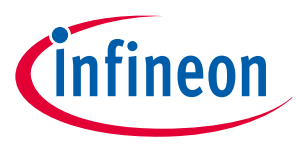

### <span id="page-12-0"></span>**4.2.3 PROFET™ +2 12V GUI**

The GUI for the PROFET™ +2 12V consists of buttons, which control the GPIOs of the µIO-Stick. The GPIOs are connected to the pins of the device (as INx, DEN and DSELx), therefore the buttons control the logic state at the pins of the device. The PROFET™+2 12V device screen is visualized in <mark>Figure 15</mark> below.

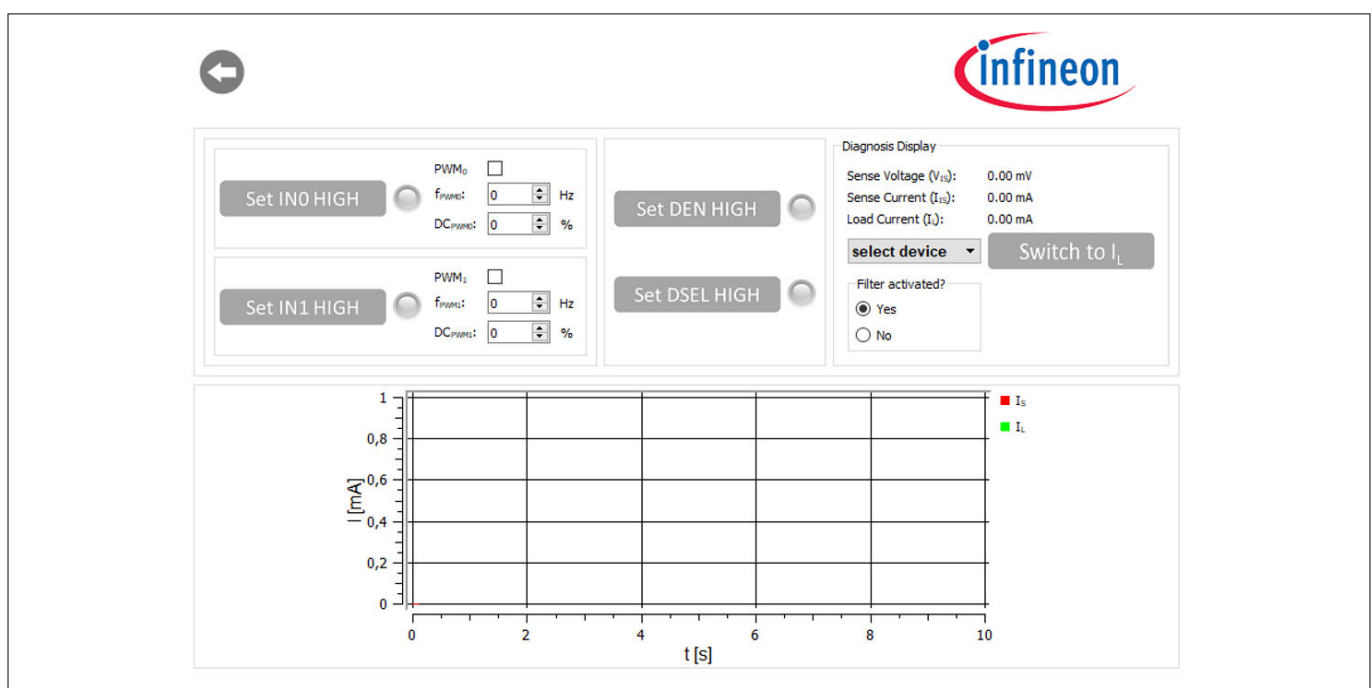

#### **Figure 15 +2 12V GUI for a 2-channel device**

The names of buttons reflect the actions they perform, such as Set IN0 HIGH or, if a button was clicked, Set IN1 LOW. Also a lamp-element indicates if a button was clicked (see **Figure 16**). The state of the buttons is visualized via changing icons and lamp-elements. If the lamp-element is green, the corresponding pin is activated.

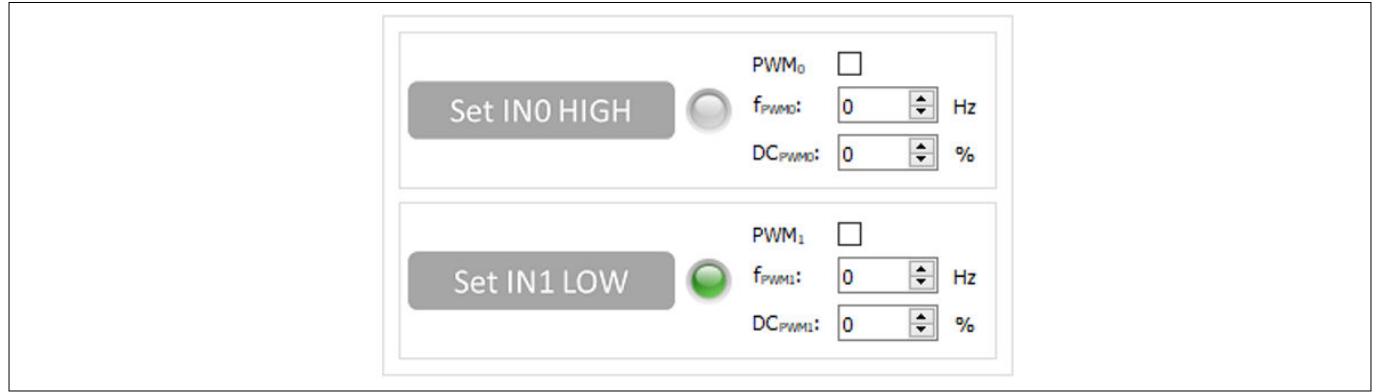

#### **Figure 16 PROFET™ +2 12V functional view - GPIO controlling toggle-buttons**

As seen in **Figure 16**, also PWM-functionality is given for channels 0 and 1. The functionality is activated by ticking the checkbox next to the button. Frequency and duty-cycle of the PWM can be set via the two spinboxes below the checkbox. The icon of the button will also change and the lamp-element will stay gray (see **[Figure](#page-13-0) [17](#page-13-0)**).

#### <span id="page-13-0"></span>**Customer evaluation kit description PROFET™+2 12V**

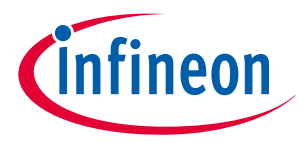

#### **4 Software (optional)**

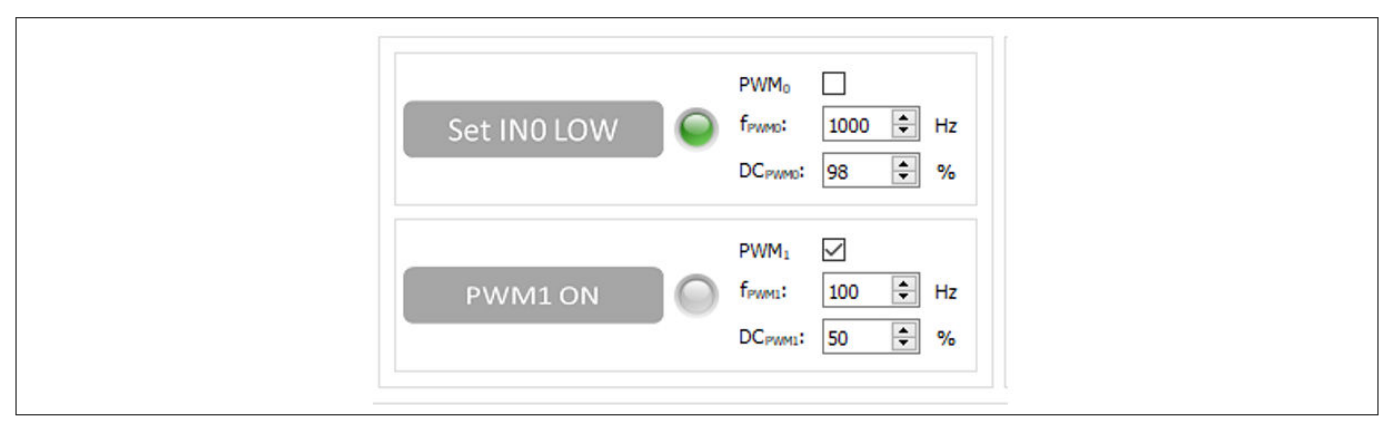

#### **Figure 17 PROFET™ +2 12V functional view – IN0 as logic input, IN1 as PWM input**

The possibility to display the sense current [IS] is also given. The sense current is converted to a measurable voltage over a resistor. This voltage is measured by an ADC [Analogue-Digital-Converter] on the µIO-stick and the digitalized data is read by the GUI and displayed in a plot, as seen in **Figure 17**. The sense current will be displayed automatically if the button Set DEN HIGH was clicked (icon will change to Set DEN LOW and the lampelement will change its color to green, see **Figure 18**).

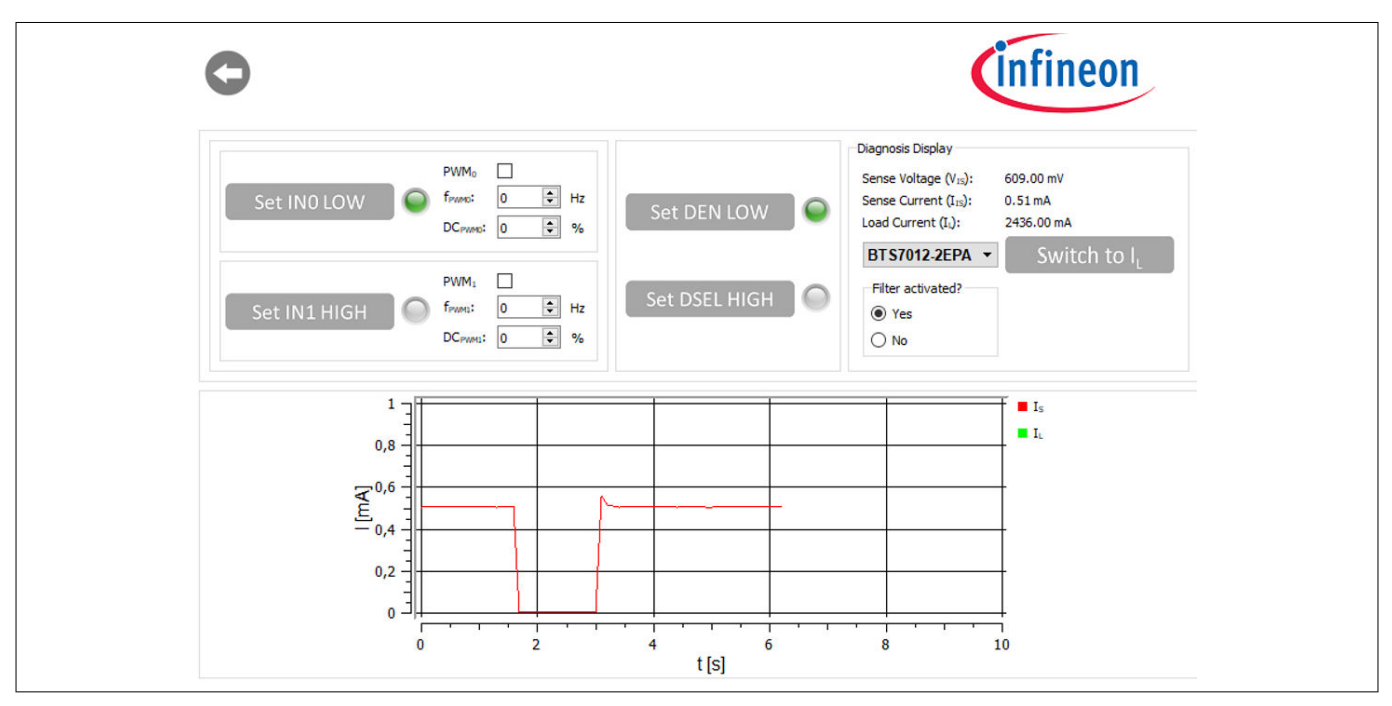

**Figure 18 PROFET™ +2 12V functional view – Sense current display for OUT0**

It is also possible to switch between the sense and the load current displays. If a device is selected in the display section (see **[Figure 19](#page-14-0)**) the corresponding factor  $k_{\text{ILIS}}$  is mapped to the GUI and the load current is calculated with the defaults of the PROFET™+2 12V MB. The button next to the device selection is used to switch between sense and load current and is labeled S*witch to I*<sub>L</sub> (if clicked the label will be S*witch to I<sub>S</sub>,* see **Figure 18**).

#### <span id="page-14-0"></span>**Customer evaluation kit description PROFET™+2 12V**

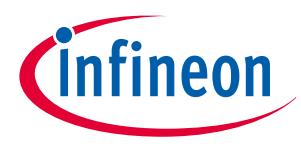

#### **4 Software (optional)**

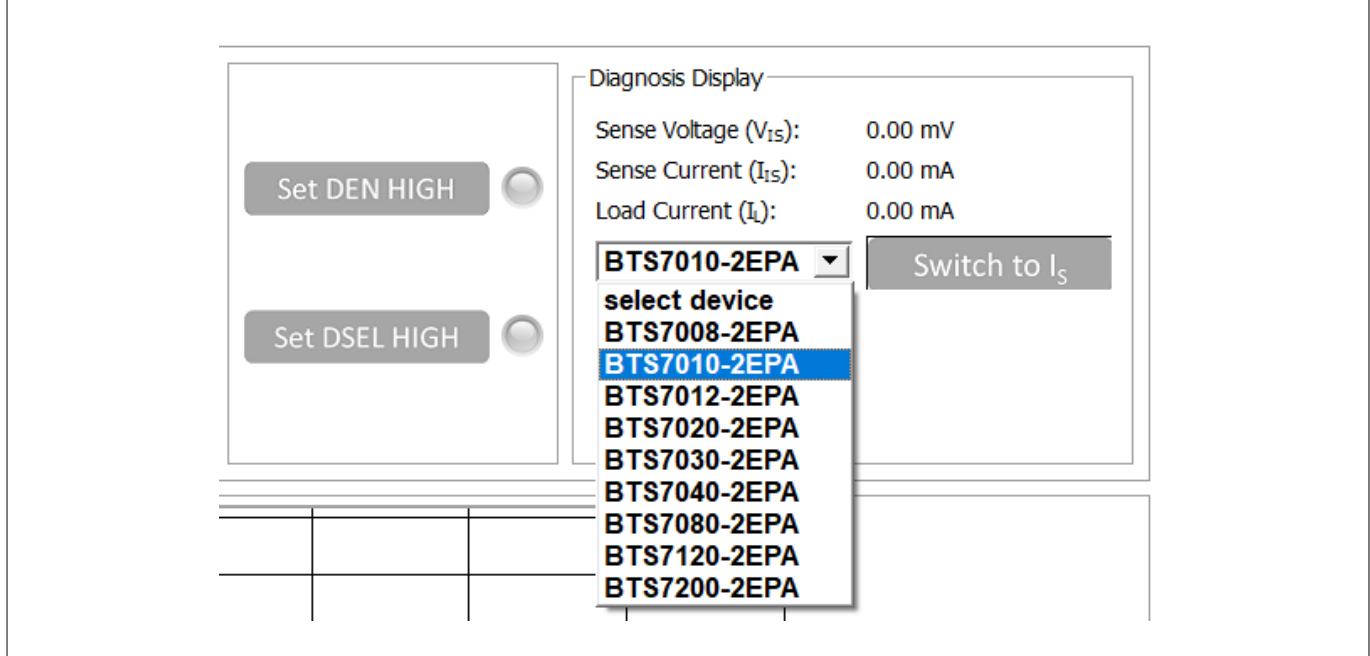

#### **Figure 19**

**+2 12V functional view – Device selection**

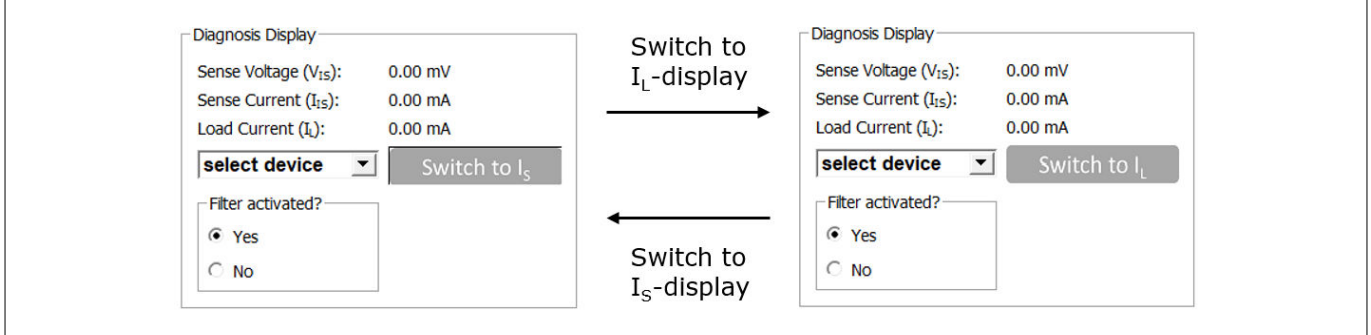

#### **Figure 20 PROFET™ +2 12V functional view – Switching from IS to I<sup>L</sup>**

The small box with title Filter activated? (see **Figure 21**), which is included within the diagnosis display section is used to specify whether sense filtering is activated on the MB (see **[Chapter 2.1](#page-3-0)** for further information). This setting is used to display the sense/load current and the sense voltage correctly.

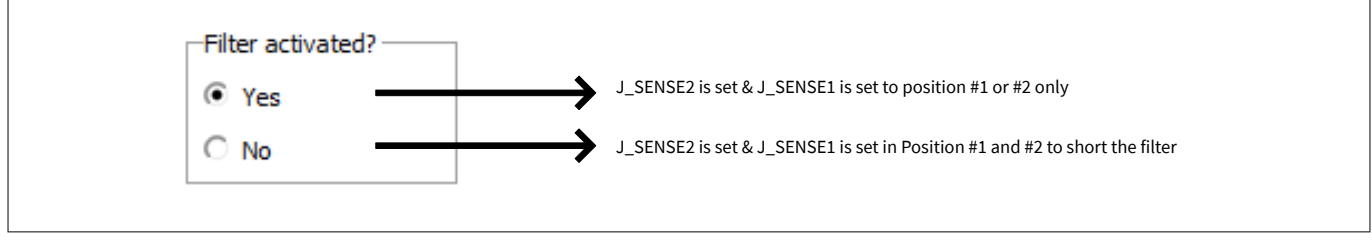

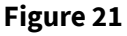

**Figure 21 "Filter activated?"- Box in diagnosis display section – meaning of "Yes"/"No"**

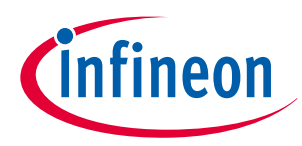

### <span id="page-15-0"></span>**5 Appendix**

# **5 Appendix**

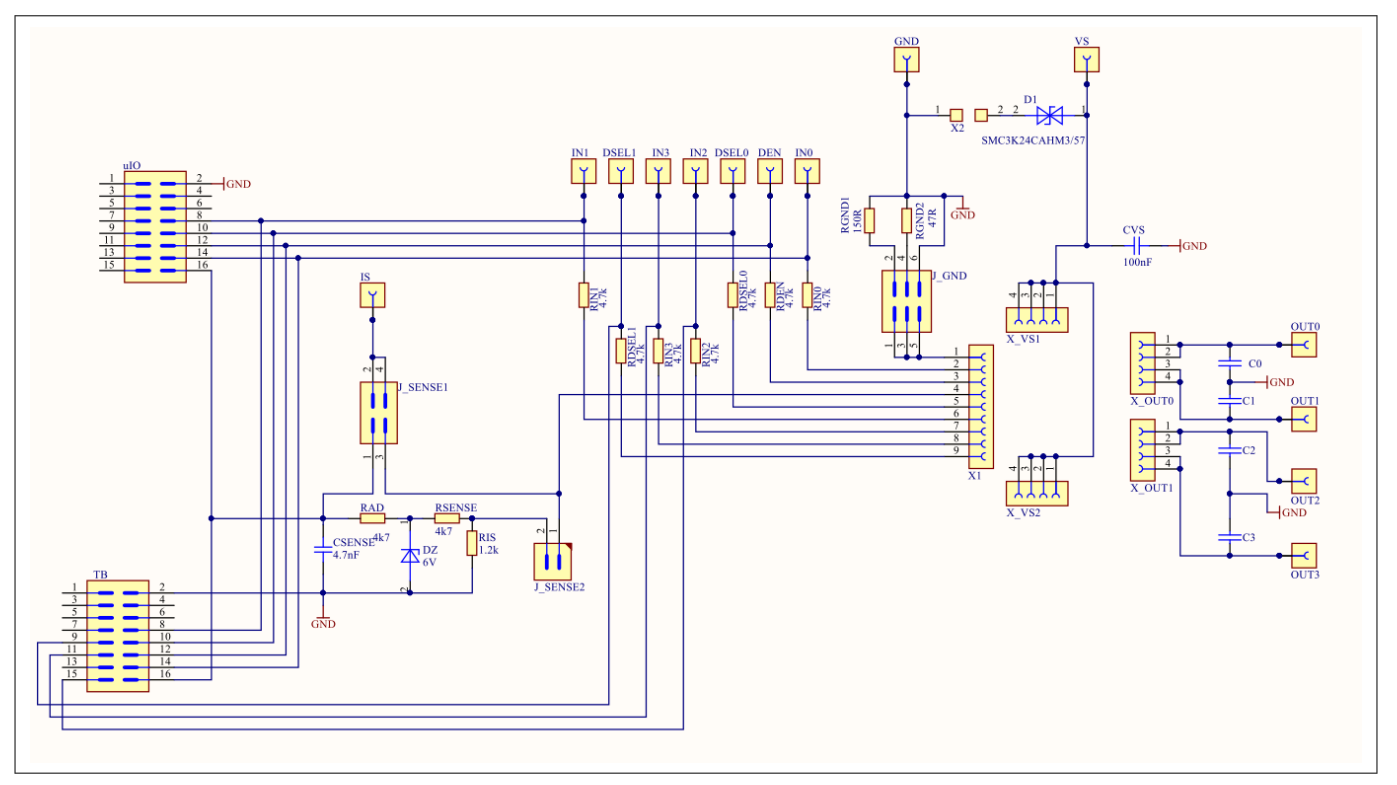

#### **Figure 22 Motherboard schematic**

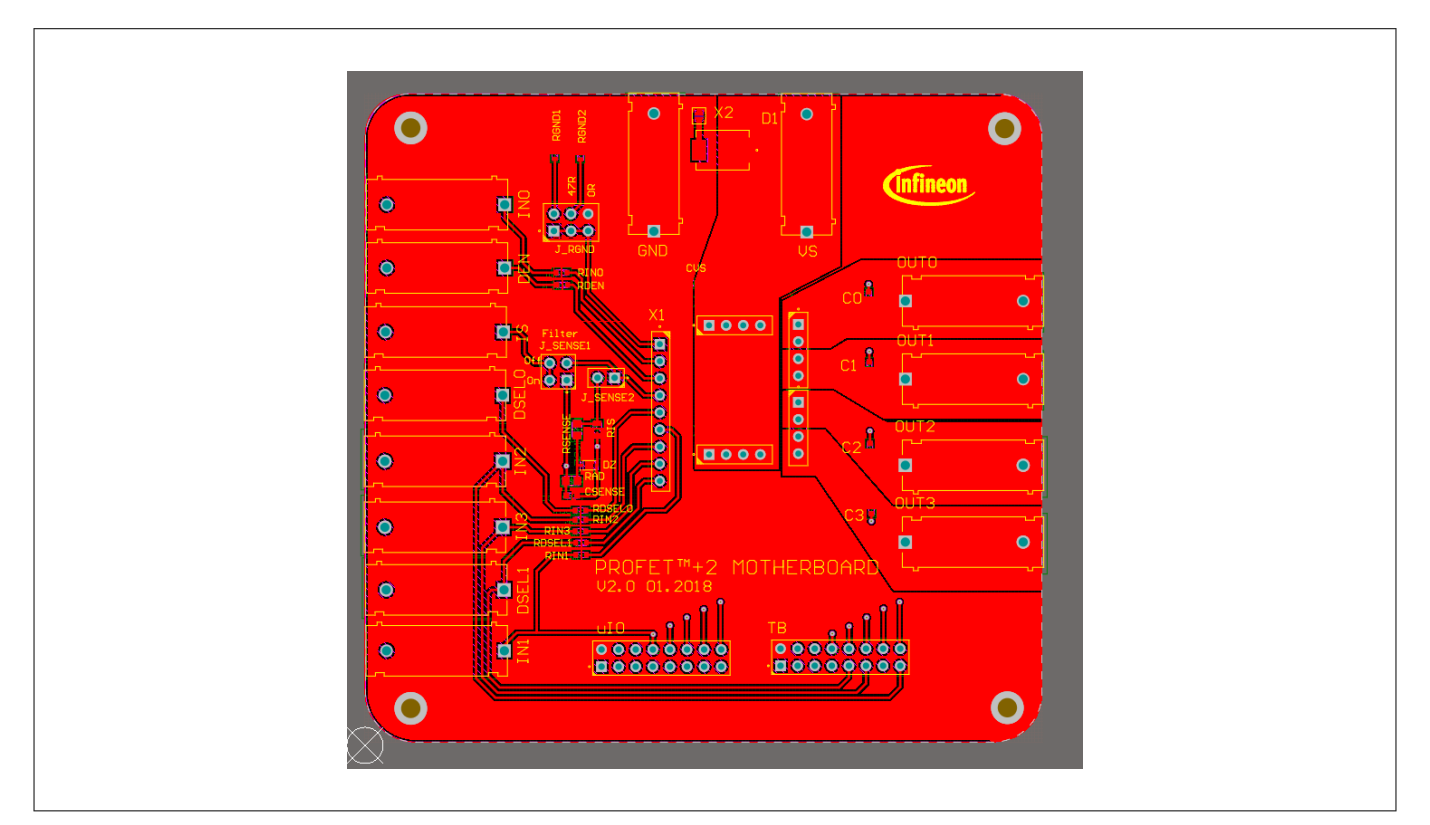

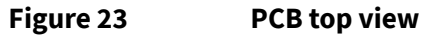

### **Customer evaluation kit description PROFET™+2 12V**

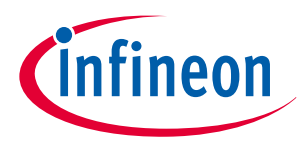

### **5 Appendix**

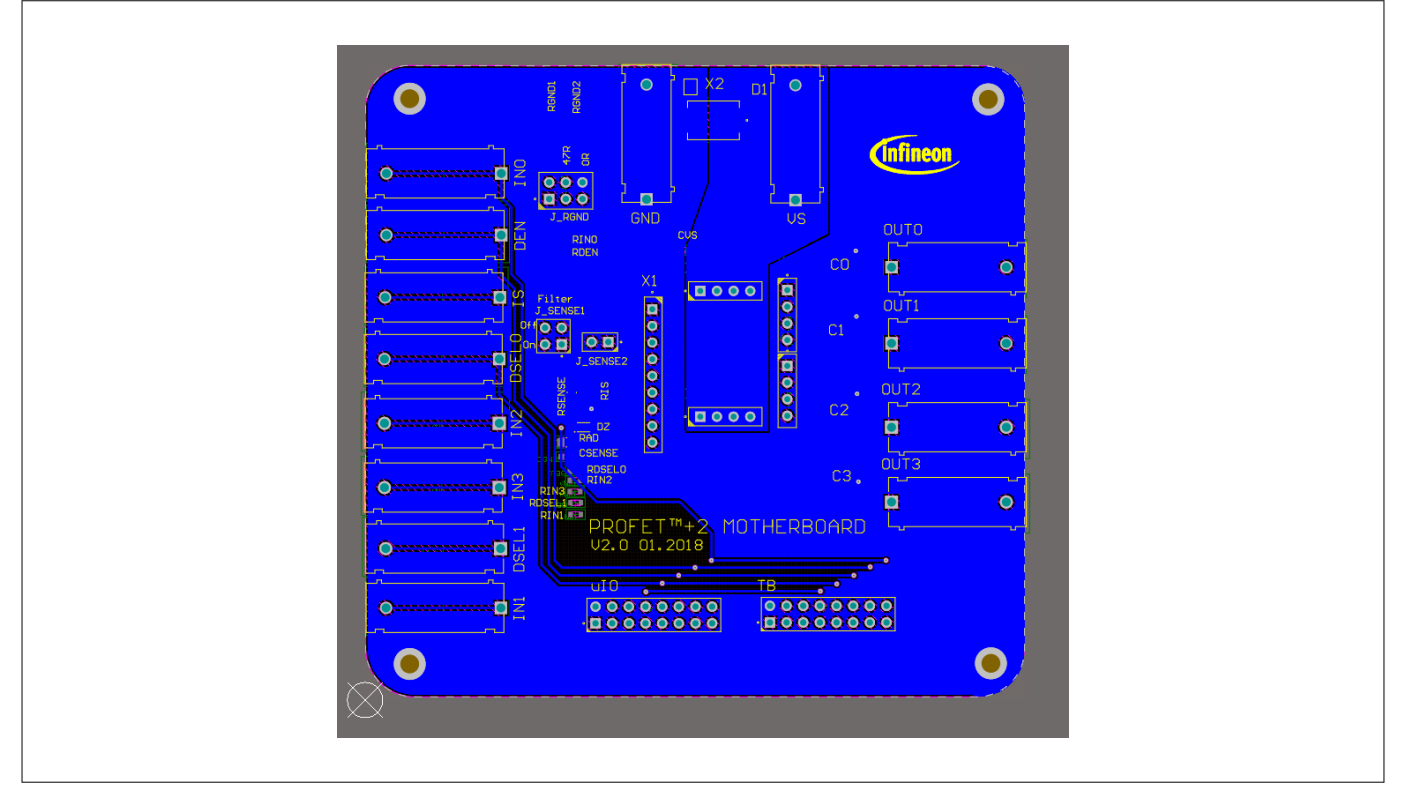

#### **Figure 24 PCB bottom view**

#### **Table 6 Available Demoboards**

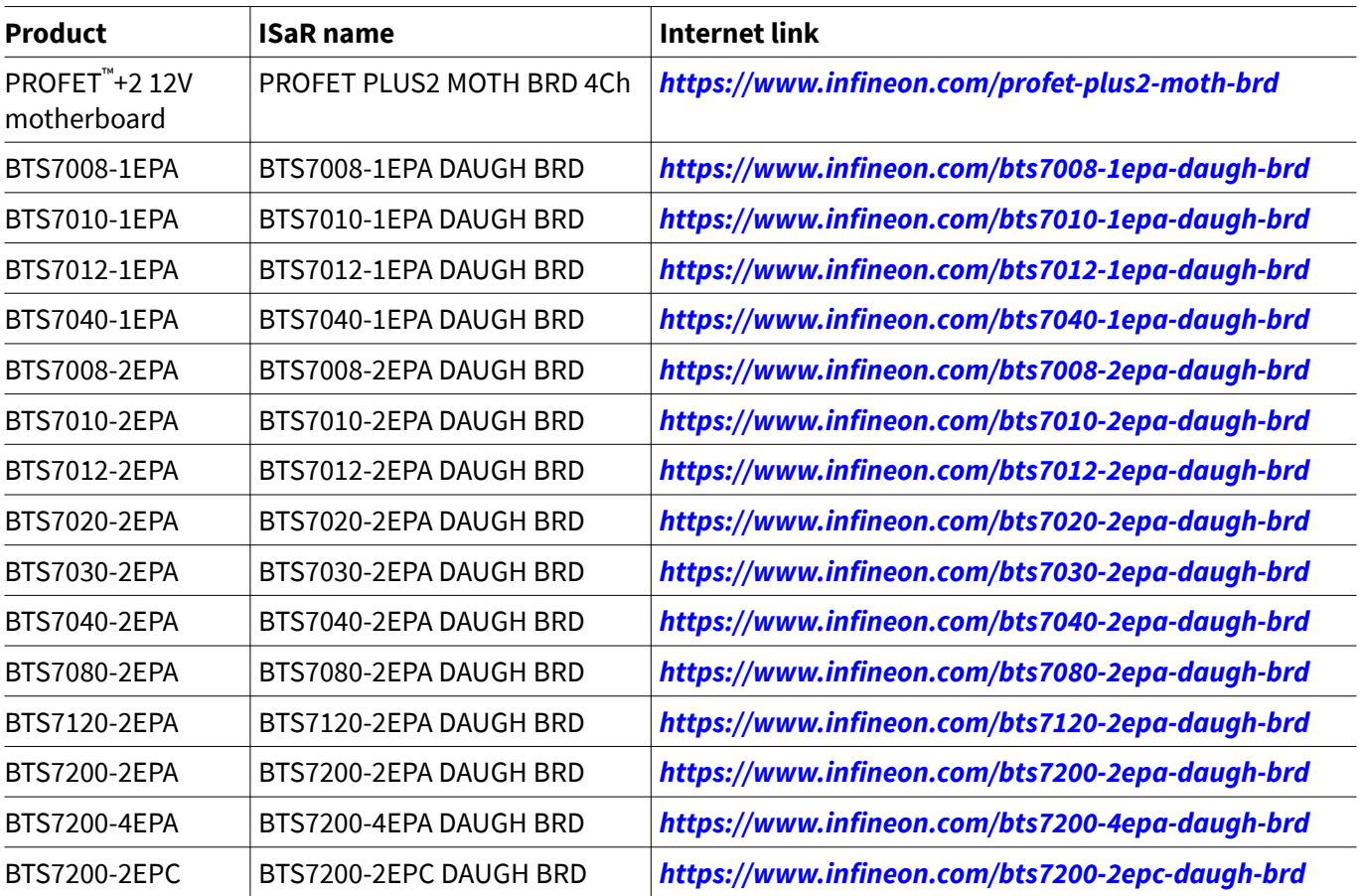

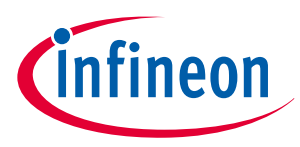

<span id="page-17-0"></span>**6 Revision history**

# **6 Revision history**

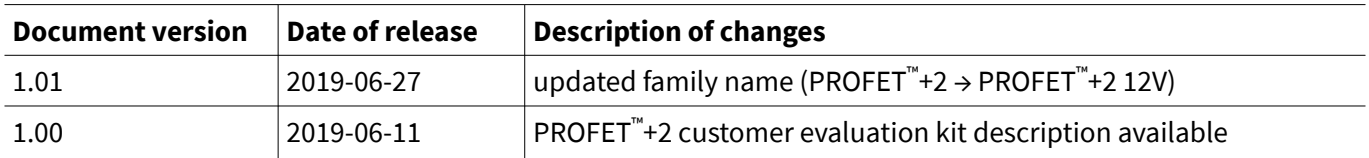

#### <span id="page-18-0"></span>**Trademarks**

All referenced product or service names and trademarks are the property of their respective owners.

**Edition 2019-06-27 Published by Infineon Technologies AG 81726 Munich, Germany**

**© 2019 Infineon Technologies AG All Rights Reserved.**

**Do you have a question about any aspect of this document? Email: [erratum@infineon.com](mailto:erratum@infineon.com)**

**Document reference IFX-rgj1553757446915**

#### **IMPORTANT NOTICE**

The information given in this document shall in no event be regarded as a guarantee of conditions or characteristics ("Beschaffenheitsgarantie") .

With respect to any examples, hints or any typical values stated herein and/or any information regarding the application of the product, Infineon Technologies hereby disclaims any and all warranties and liabilities of any kind, including without limitation warranties of non-infringement of intellectual property rights of any third party.

In addition, any information given in this document is subject to customer's compliance with its obligations stated in this document and any applicable legal requirements, norms and standards concerning customer's products and any use of the product of Infineon Technologies in customer's applications.

The data contained in this document is exclusively intended for technically trained staff. It is the responsibility of customer's technical departments to evaluate the suitability of the product for the intended application and the completeness of the product information given in this document with respect to such application.

#### **WARNINGS**

Due to technical requirements products may contain dangerous substances. For information on the types in question please contact your nearest Infineon Technologies office.

Except as otherwise explicitly approved by Infineon Technologies in a written document signed by authorized representatives of Infineon Technologies, Infineon Technologies' products may not be used in any applications where a failure of the product or any consequences of the use thereof can reasonably be expected to result in personal injury

# **Mouser Electronics**

Authorized Distributor

Click to View Pricing, Inventory, Delivery & Lifecycle Information:

[Infineon](https://www.mouser.com/infineon):

 [PROFETPLUS2MOTHBRDTOBO1](https://www.mouser.com/access/?pn=PROFETPLUS2MOTHBRDTOBO1) [BTS70081EPADAUGHBRDTOBO1](https://www.mouser.com/access/?pn=BTS70081EPADAUGHBRDTOBO1) [BTS70082EPADAUGHBRDTOBO1](https://www.mouser.com/access/?pn=BTS70082EPADAUGHBRDTOBO1) [BTS70302EPADAUGHBRDTOBO1](https://www.mouser.com/access/?pn=BTS70302EPADAUGHBRDTOBO1) [BTS70401EPADAUGHBRDTOBO1](https://www.mouser.com/access/?pn=BTS70401EPADAUGHBRDTOBO1) [BTS70802EPADAUGHBRDTOBO1](https://www.mouser.com/access/?pn=BTS70802EPADAUGHBRDTOBO1) [BTS72002EPADAUGHBRDTOBO1](https://www.mouser.com/access/?pn=BTS72002EPADAUGHBRDTOBO1) [BTS70122EPADAUGHBRDTOBO1](https://www.mouser.com/access/?pn=BTS70122EPADAUGHBRDTOBO1)